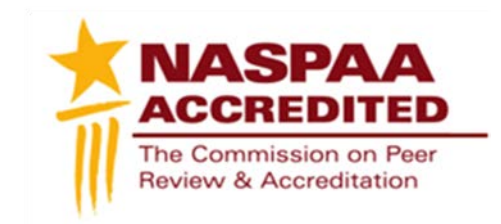

## **Technical Instructions Accreditation Maintenance Report NASPAA Annual Data Report**

To access your program profile, you will log-in to the NASPAA portal at [naspaa.civicore.com,](http://naspaa.civicore.com/) using your e-mail address and password. If you have not previously created a profile please contact the NASPAA Data Center [\(drudy@naspaa.org\)](mailto:drudy@naspaa.org).

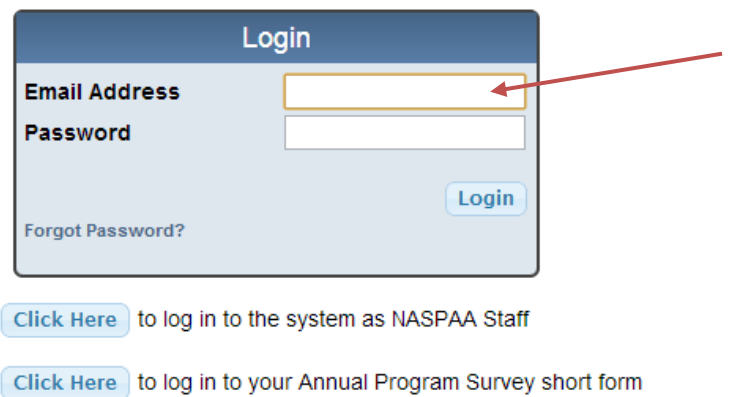

## **Public Affairs Education Data Center**

Once you have accessed the portal, you will see three or four tabs associated with your school: Basic Info, School Reps, Site Visitors, and Programs. (If you are a site visitor, you will also have the ability to switch between your school representative and site visitor profiles on the left hand side of the screen).

First, select the Programs tab. Once opened, please select the program for which you are completing a self-study report, using the magnifying glass button on the right.

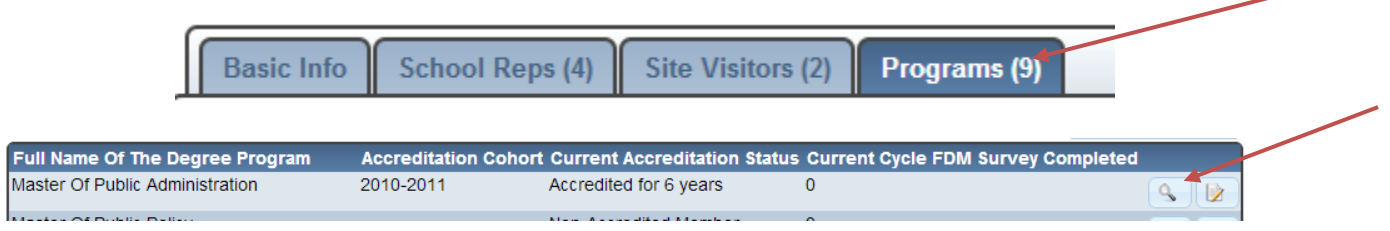

Once you have navigated to your program, you will see a new series of tabs. Select the **Annual Data Report** tab.

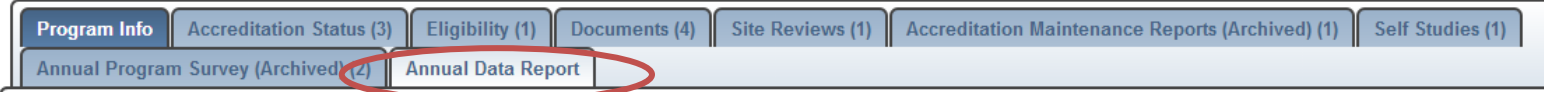

To begin the Annual Accreditation Maintenance Report, please select the Annual Data Report tab. From here, you will see an Add Survey button on the right of the screen. Select the button.

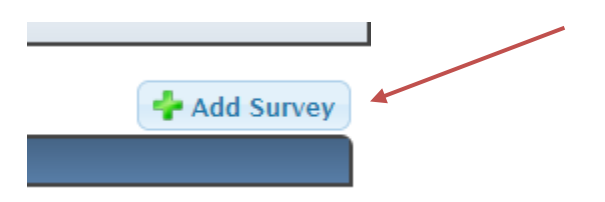

Once you have chosen the button, you will be brought into the edit mode of the annual data report for the current year. The report will automatically date itself. It should also autopopulate with applicable information (for example, your program mission and the Standards on which your program is being monitored. If it does not, please be sure to fill in the necessary blanks).

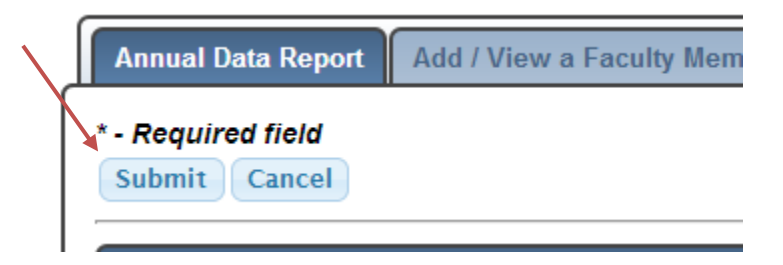

Complete the fields of the form, using the submit button (above) to save your changes. You can enter and exit the form as many times as you need prior to your deadline. Please be sure to abide by any validations written into the form, to ensure your data are entered correctly.

Your program has the option of uploading any supplementary materials it wishes. This is a good method for programs needing to submit additional data by modality. Using the Upload File button, navigate to your pre-saved file and click open.

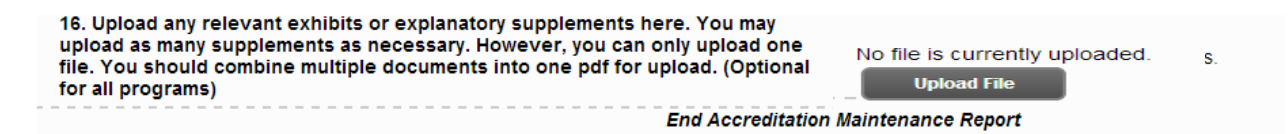

The file will automatically upload and appear within the form. *Note, only one attachment may be uploaded.* Please merge multiple documents into one file, if you wish to upload several pieces of information. Remember to "save" (submit) the form to save your upload.

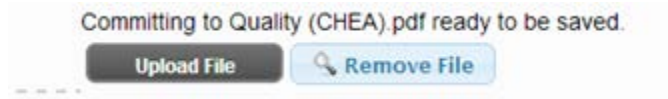

Once you have completed the Accreditation Maintenance Report, you can work to complete the NASPAA Annual Survey, which follows the maintenance report.

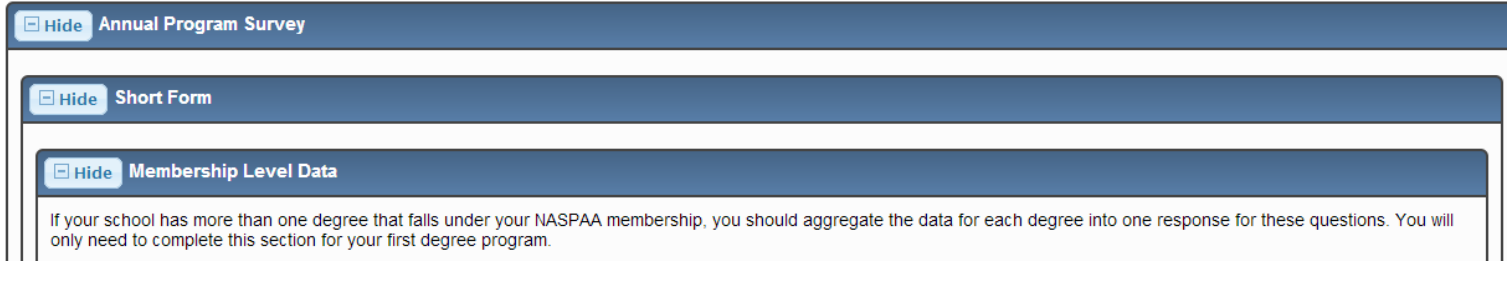

Again, as you are working, use the "Submit" button to save your work. To edit, you can choose the notepad/pencil picture.

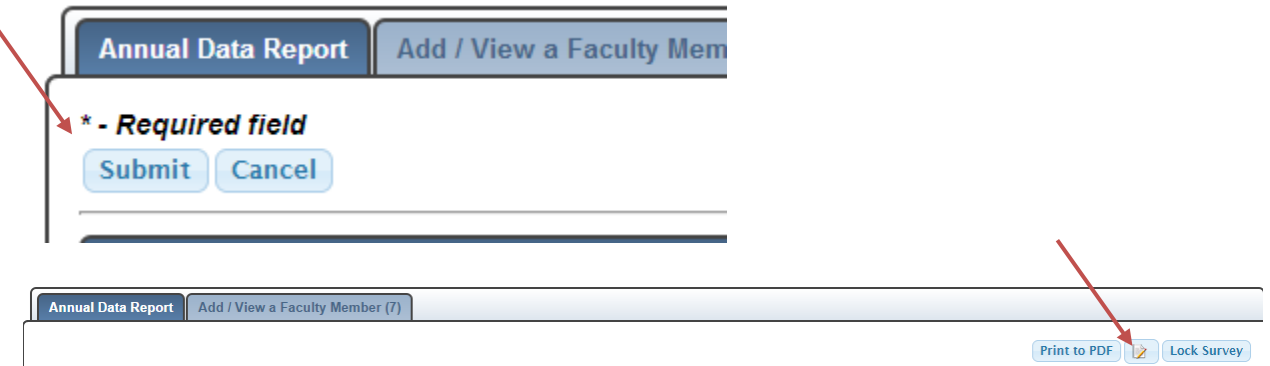

**Once your report is complete, you will use the submit button one final time. You will then select the "Lock Survey" button to lock the form.** 

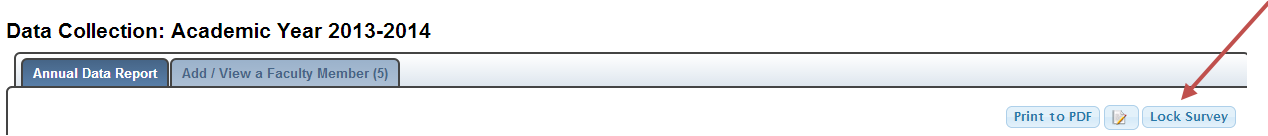

*If you have any questions or issues regarding the Annual Data Report, its content, or Civicore, please contact Heather Gregory at [gregory@naspaa.org.](mailto:gregory@naspaa.org)*